# JS版工事情報共有システム JS-INSPIRE

# 操作手引書

# お申込の手引き

### 2023年7月 第8版

本⼿引きについてのお問合わせ JS-INSPIRE サポートセンター 東京:TEL 03-6803-2685 大阪:TEL 06-6245-5105 Mail:js-inspire@sbmc.or.jp サポート時間: 9:30-12:00, 13:00-17:00 (土日・祝祭日と当共同提供体の休業日は除く)

下水道事業支援センター・川田テクノシステム共同提供体

### JS版工事情報共有システム「JS-INSPIRE」お申込の手引き

目次

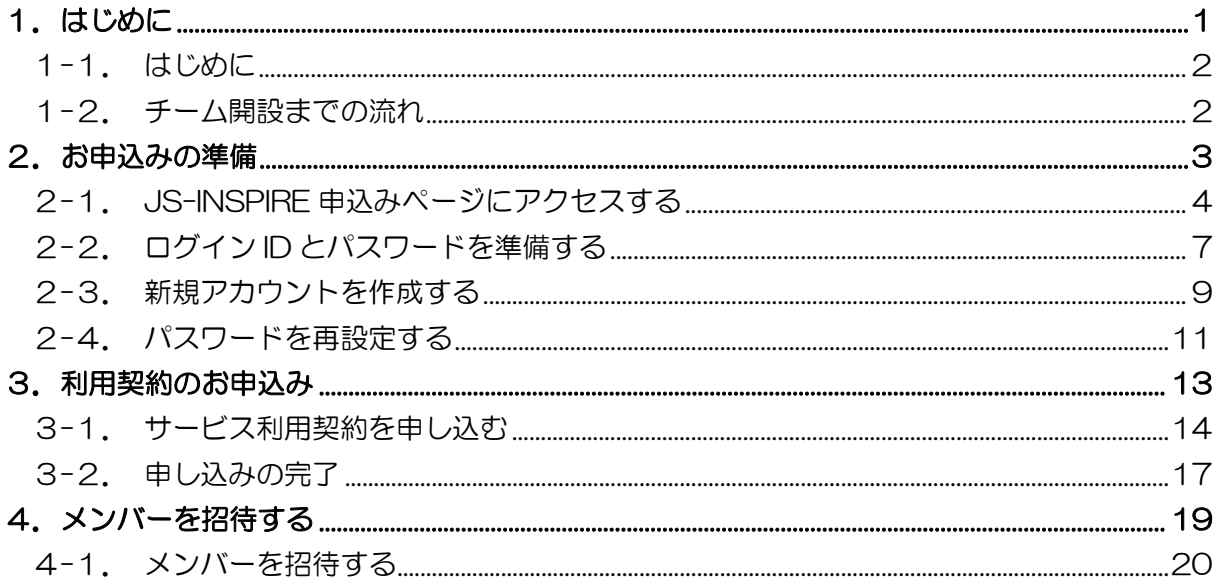

# 1.はじめに

この度は JS 版工事情報共有システム「JS-INSPIRE」をご利用頂きまして誠に有難う ございます。

本書は、利用契約お申込から初期設定までの手順についてご案内しています。 本書をよくご覧いただき手続きを行ってください。

#### 1-2.チーム開設までの流れ

利用契約お申込みから運用開始までは以下の流れとなります。 (お申込みにはインターネットの接続環境が必要です。)

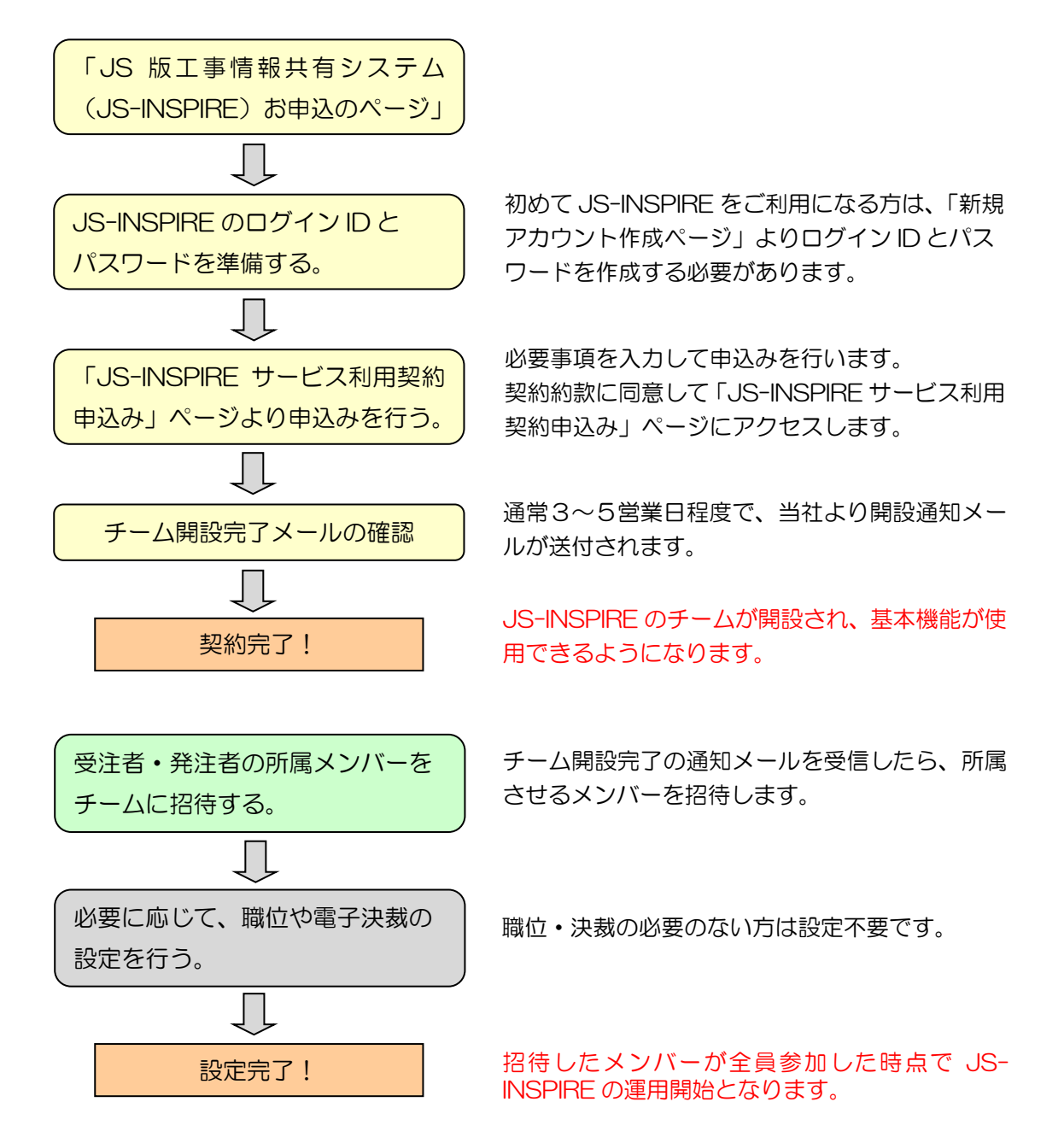

## 2. お申込みの準備

「JS版工事情報共有システム(JS-INSPIRE)お申込のページ」にアクセスします。 ブラウザのアドレス欄に以下の URL を入力して下さい。

http://www.sbmc.or.jp/

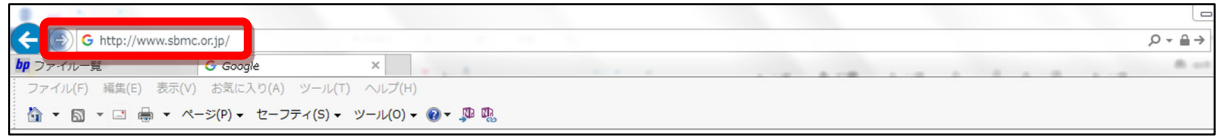

以下の画面が表示されますので、赤で囲まれた「利用契約申込」の文字をクリックして下さい。

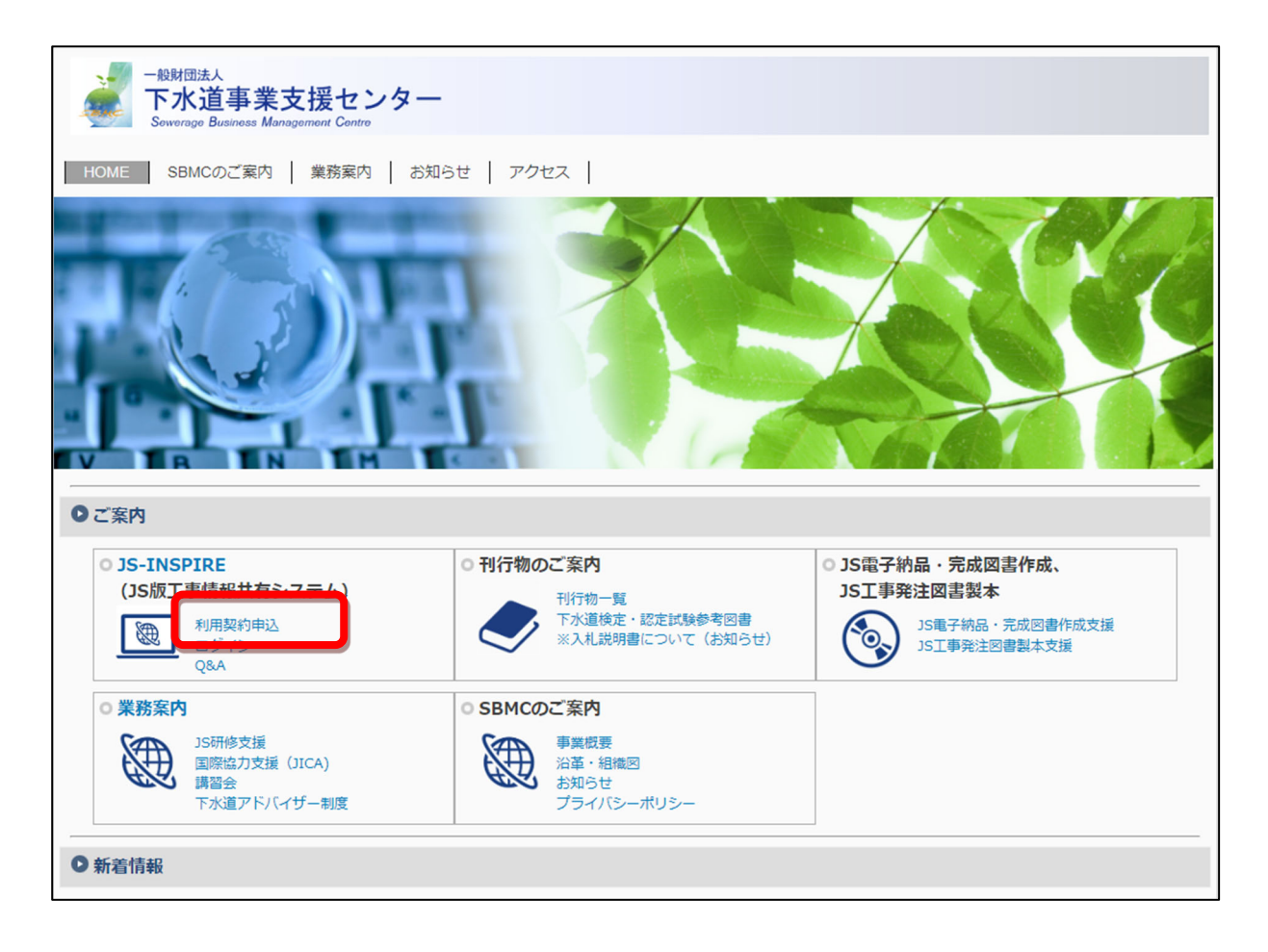

「利用契約申込」を選択すると、「JS-INSPIRE サービス利用契約申込み」のページが開き、 JS-INSPIRE 契約申込手続きができます。

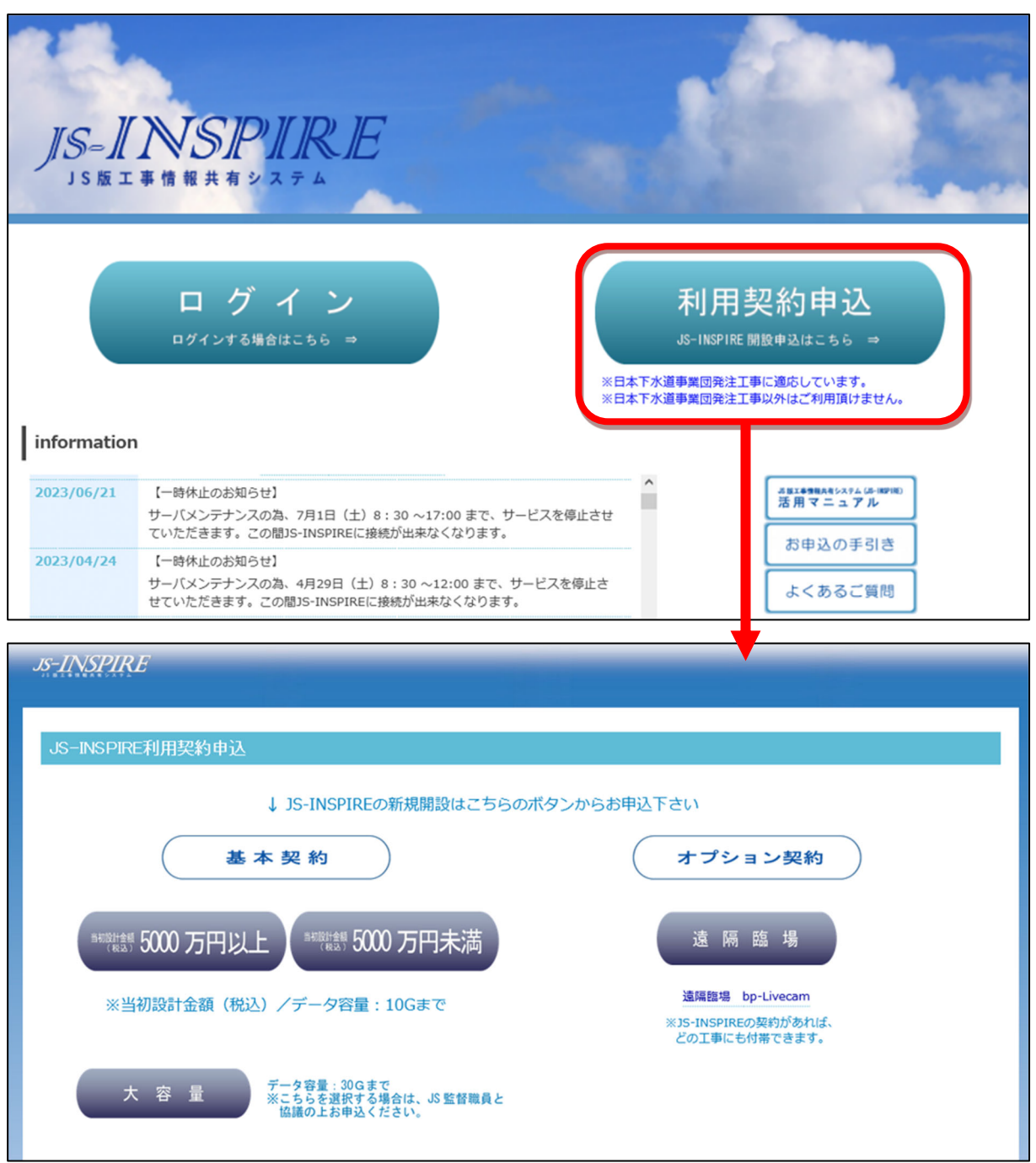

★基本契約申込(当初設計金額(税込)5,000 万円以上);データ容量が 10GB まで ★基本契約申込(当初設計金額(税込)5,000 万円未満);データ容量が 10GB まで ★大容量契約申込;データ容量が 30GB まで ※JS 監督職員と協議の上お申し込みください。 ☆遠隔臨場申込(オプション契約);遠隔臨場機能(追加オプション)

#### ★基本契約申込 当初設計金額(税込)5,000 万円以上(データ容量:10GB まで)の場合

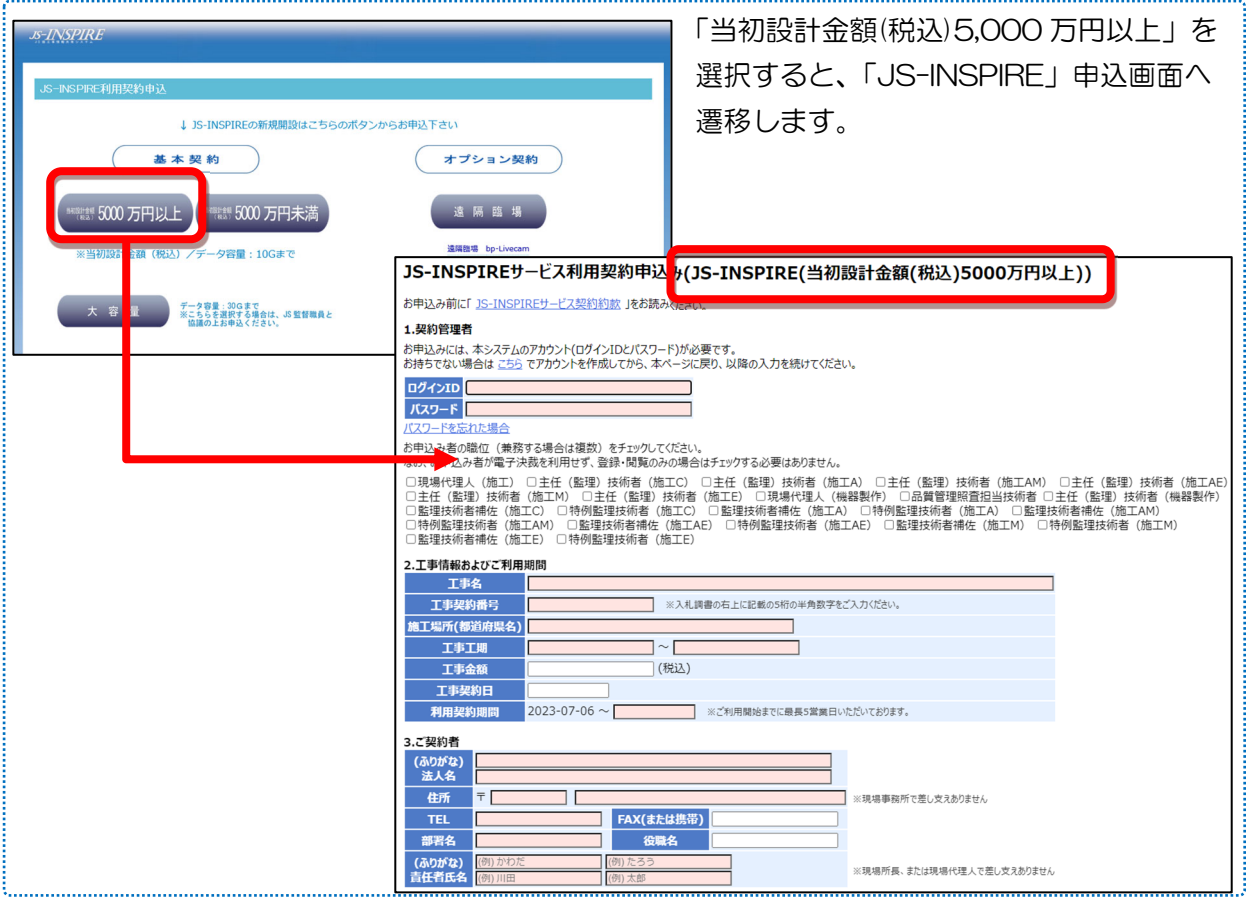

#### ★大容量契約申込(データ容量:30GB まで)の場合

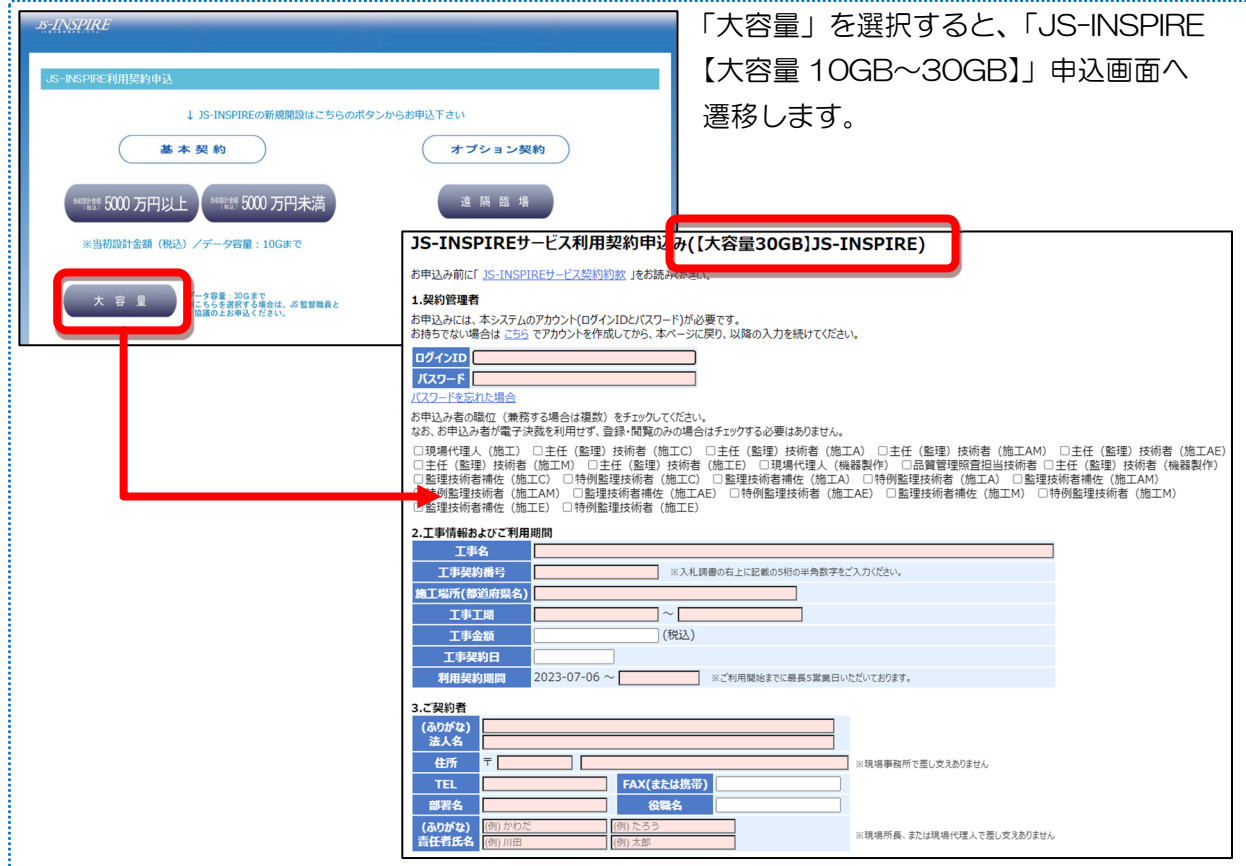

お申込みのお手続きには、JS-INSPIRE のアカウント (ログイン ID) が必要となります。 はじめに JS-INSPIRE のログイン ID、およびパスワードを準備します。

アカウントとは コンピューター上で利用者を識別するための標識となる文字列のことです。 アカウントは「ログイン ID」と「パスワード」から構成されています。 JS-INSPIRE で各種サービスをご利用頂くために必要となります。 (ログイン ID の無い方は、JS-INSPIRE 上のデータにアクセスすることはできません。)

#### ■JS-INSPIRE を初めてご利用になる方

新規にアカウント (ログインID) を作成する必要があります。

「JS-INSPIRE サービス利用契約申込み」のページの「1. 契約管理者」欄の中の "こちら"をクリックして下さい。

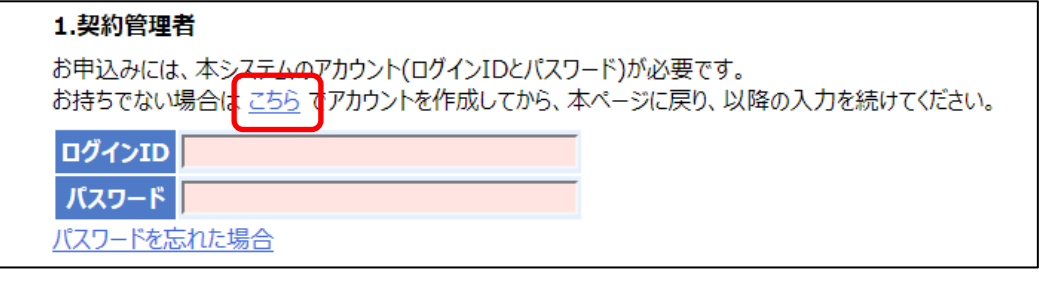

8ページ 2-3. 新規アカウントを作成する に進んで下さい。

上記で新規アカウントを作成したら、お申込み手続きを進めてください。

13ページ 3-1. サービス利用契約を申し込む へ

#### ■JS-INSPIRE を以前にご利用頂いたことがある方

ログイン ID とパスワードの両方をすでにお判りの方は、お申込み手続きを進めてください。

13ページ 3-1. サービス利用契約を申し込む へ

#### 【パスワードをお忘れの方】

ログイン ID と、ご登録頂いているメールアドレスをご用意の上、"※パスワードを忘れた 場合"をクリックして下さい。

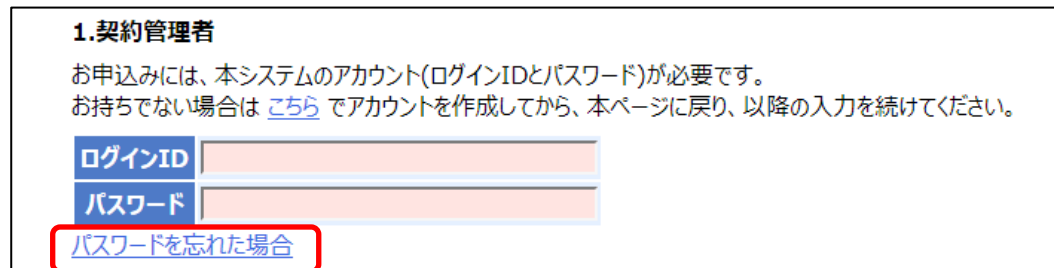

10 ページ 2-4. パスワードを再設定する に進んで下さい。

上記でパスワードを再設定したら、お申込み手続きを進めてください。

13 ページ ― 3-1. サービス利用契約を申し込む へ

#### 【ログイン ID とパスワードをお忘れの方】

下記サポートセンターまでメールにてお問い合わせください。

※お問い合わせには、JS-INSPIRE にご登録頂いているメールアドレスをご利用下さい。 その際、本文には「当時のチーム名」「ご氏名」、「ご所属」、「連絡先」をご記載下さい。

#### ■その他、わからない場合

下記サポートセンターまで、お電話またはメールにてお問い合わせください。

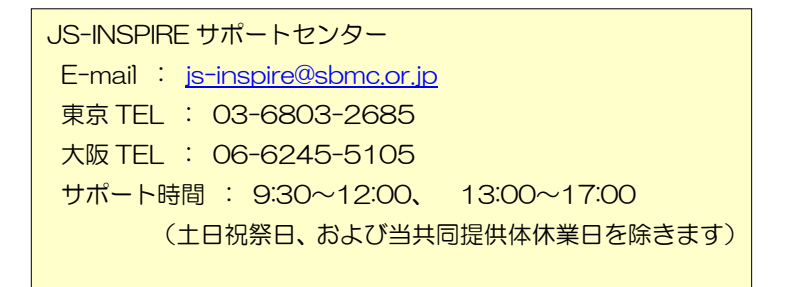

JS-INSPIRE を初めてご利用になる方は、新規にアカウント(ログインID)を作成しま す。

既にアカウントをお持ちの方は、この作業は必要ありません。

新規アカウント作成画面で、全ての項目を入力して<確認>ボタンをクリックして下さい。

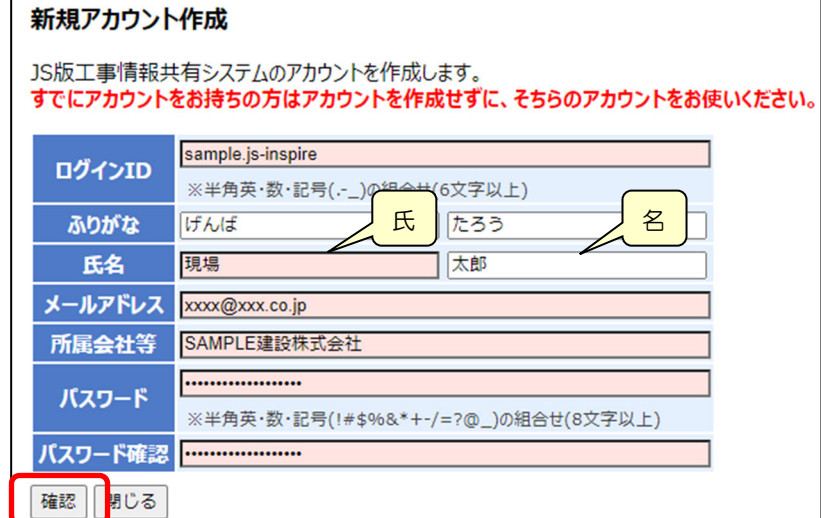

[ログイン ID]

半角英数字、"."(ピリオド)、"-"(ハイフン)、"\_"(アンダーバー)のみが利用可能です。 6~20 文字の範囲で入力してください。

会社名や氏名などから判りやすい ID にすることをお勧めします。

[ふりがな、氏名]

氏と名を分けて入力してください。

[メールアドレス]

半角で入力してください。

[所属会社等]

会社名、ご所属を入力してください。

[パスワード・パスワード確認]

半角 8 文字以上で、数値か記号を含んでいなくてはなりません。

入力内容に間違いがなければ、<作成>ボタンをクリックして下さい。

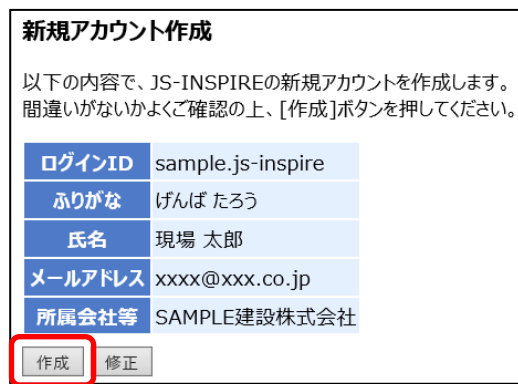

以下の画面が表示されれば、新規アカウントの作成は完了です。

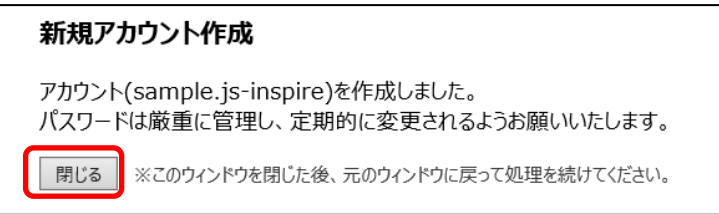

<閉じる>ボタンを押して、この画面を閉じて下さい。

△ 注意 画面を閉じても自動的に元のページ(ウィンドウ)には移動しません。

「JS-INSPIRE サービス利用契約申込み」が表示されているウィンドウに戻って 下さい。

「JS-INSPIRE サービス利用契約申込み」のページが判らなくなった場合は、

再度、「2-1.JS-INSPIRE 申込みページにアクセスする』2をFall ィページ(をご覧になり、 「JS-INSPIRE サービス利用契約申込み」のページにアクセスして下さい。

13 ページ 2 2-1. サービス利用契約を申し込む へ進んで下さい。

 JS-INSPIRE を以前にご利用頂いたことのある方で、パスワードをお忘れになった方は 以下のパスワードのリセット画面より、パスワードを再設定して下さい。

注意 パスワードの再設定には、パスワードを再設定したいログイン ID の他、JS-INSPIRE にご登録頂いているメールアドレスが必要です。

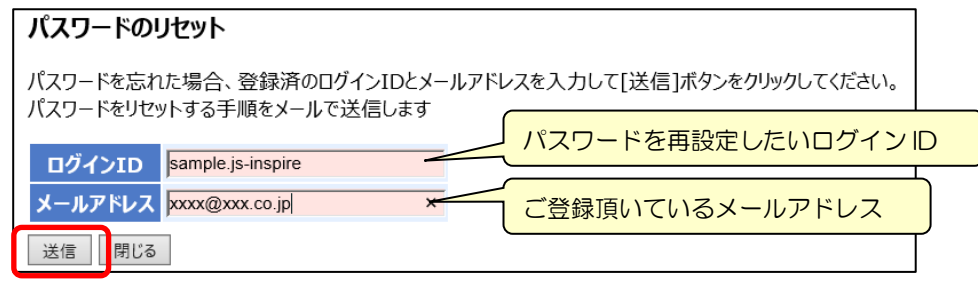

ログイン ID と、JS-INSPIRE にご登録頂いているメールアドレスを入力して、 <送信>ボタンをクリックして下さい。

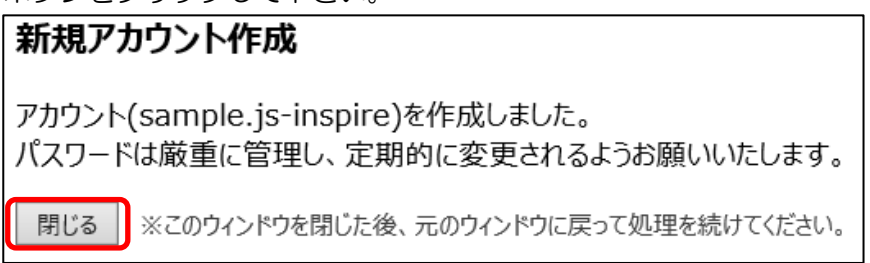

<閉じる>ボタンをクリックして下さい。

以下のメールが届きますので、リンクをクリックして下さい。

JS-INSPIRE からのお知らせです。 以下リンクをクリックすると、バスワードが初期化されます。 https://bp1.basepage.com/jswa/pub/reset pw requests/13?pass このメールに心当たりがない場合、破棄してください。

※本メールはJS-INSPIRE(https://bp1.basepage.com/jswa/)による自動送信メールです。

■ お問い合わせ窓口 JS-INSPIREサポートセンター

以下の画面がブラウザで表示されます。

#### パスワードのリヤット

[リセット]ボタンを押すと、パスワードが初期化されます。 新しいパスワードはメールで送信します。 電子メールは、悪意を持った第三者に盗聴される危険性がありますので、ログイン後は、すみやかに別のパスワードに変更してください。 ログインID sample.js-inspire メールアドレス xxxx@xxx.co.jp リセット

<リセット>ボタンをクリックして下さい。

パスワードが初期化され、新しいパスワードがメールで送信されます。

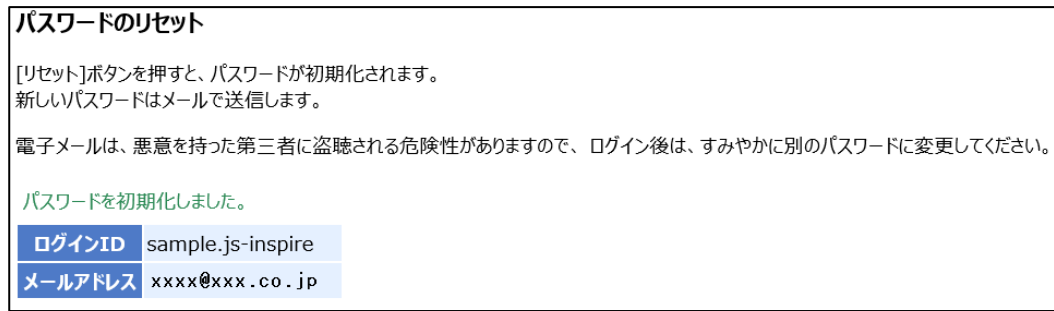

上記の画面は、ブラウザの $\boxed{\times}$ で閉じてください。

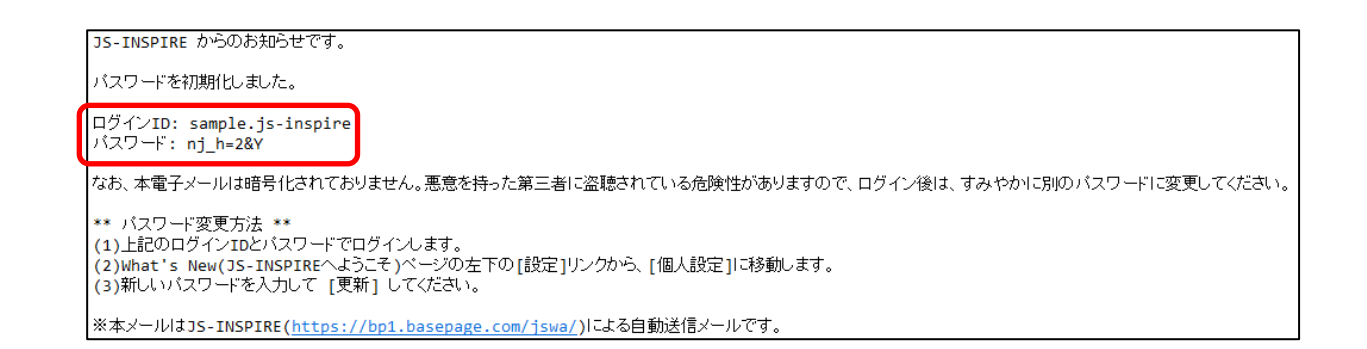

新しいパスワードは、ログイン ID と共に大切に保管して下さい。 なお、パスワードはチーム開設後に、お好きなパスワードに変更できます。

「JS-INSPIRE サービス利用契約申込み」が表示されているウィンドウに戻って 下さい。

「JS-INSPIRE サービス利用契約申込み」のページが判らなくなった場合は、 再度、「2-1.JS-INSPIRE 申込みページにアクセスする』<mark>(^AP</mark> 4ページ をご覧になり、 「JS-INSPIRE サービス利用契約申込み」のページにアクセスして下さい。

13 ページ 2 2-1. サービス利用契約を申し込む へ進んで下さい。

3. 利用契約のお申込み

 ログイン ID とパスワードの準備ができたら、「JS-INSPIRE サービス利用契約申込み」 画面から利用契約申込画面の入力項目を順に記入してください。

(1)契約管理者

準備して頂いたログイン ID とパスワードを入力してください。

誤ったログイン ID とパスワードを入力すると申し込みができませんので注意してください。

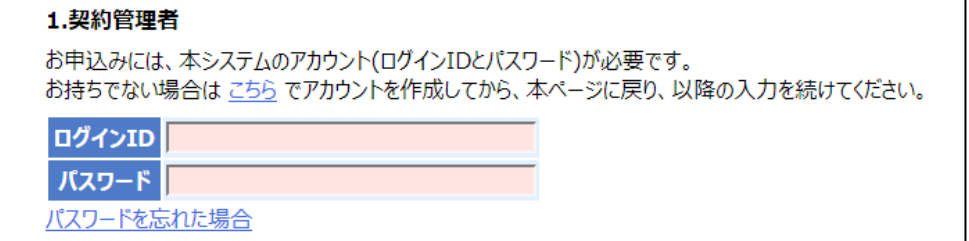

(2)職位の入力

お申込みされる方は、職位をチェックしてください。

なお、お申込みされる方が電子決裁を利用しない場合は、チェックの必要はありません。

お申込み者の職位(兼務する場合は複数)をチェックしてください。 。<br>なお、お申込み者が電子決裁を利用せず、登録・閲覧のみの場合はチェックする必要はありません。 □現場代理人(施工) □主任(監理)技術者(施工C) □主任(監理)技術者(施工A) □主任(監理)技術者(施工AM) □主任(監理)技術者(施工AE) □監理技術者補佐(施工E) □特例監理技術者(施工E)

- (3)工事情報およびご利用期間
	- 工事情報を入力してください。
	- ・工事契約番号は、入札調書の右上に記載の 5 桁の半角英数字を入力してください。 不明な場合は、監督職員に確認してください。
	- ・サービスご利用期間は、お申込日+5 日(開始日)と工事の履行月末になります。 日付項目はクリックするとカレンダーが表示されますので、日付を選択して入力して 下さい。

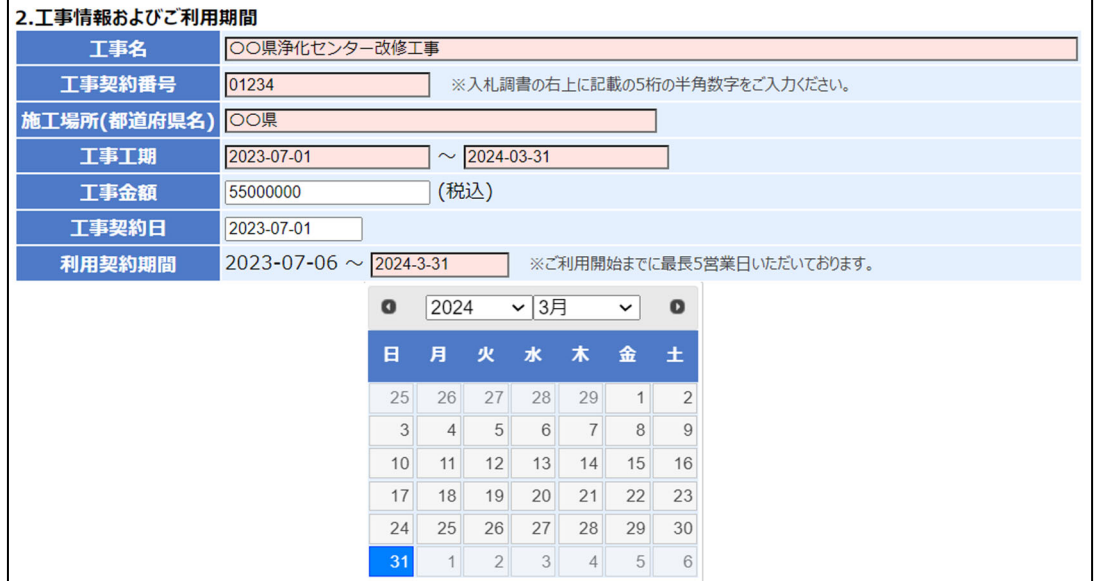

#### (4)ご契約者情報

(ふりがな)は "ひらがな"で入力して下さい。メールアドレスや TEL は半角英数字で入力 して下さい。

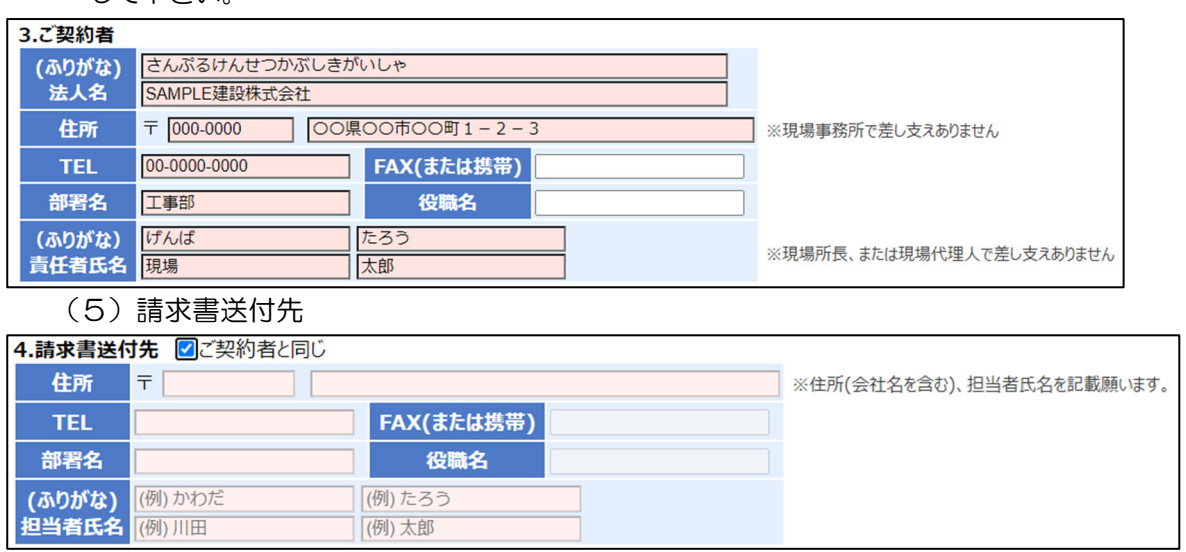

※(4)と同じ内容の場合はご契約者と同じにチェックして下さい。

※請求書送付先が異なる場合は、住所欄に住所と会社名を記載してください。

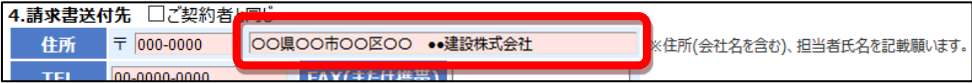

(6)お支払い方法

お支払方法は銀行振り込みのみとなります。

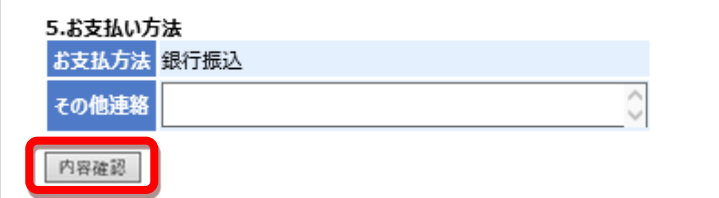

※ここまで記入が終わりましたら「内容確認」をクリックして下さい。

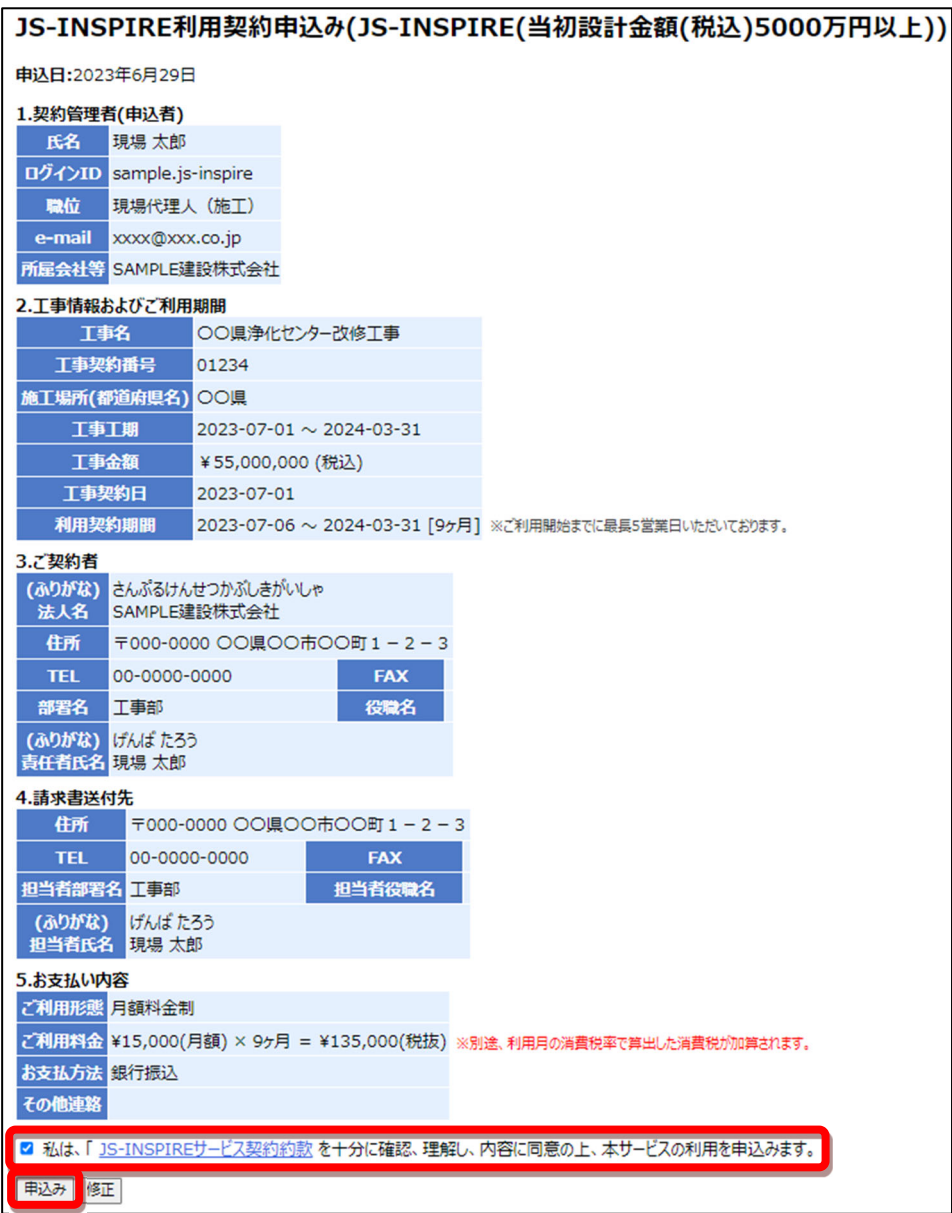

 内容を確認し問題が無ければ、「JS-INSPIRE サービス契約約款」に同意後、チェックを して「申込み」ボタンをクリックしてください。

#### 3-2. 申し込みの完了

#### 以下の申込み完了画面が表示されたら、申込み完了です。

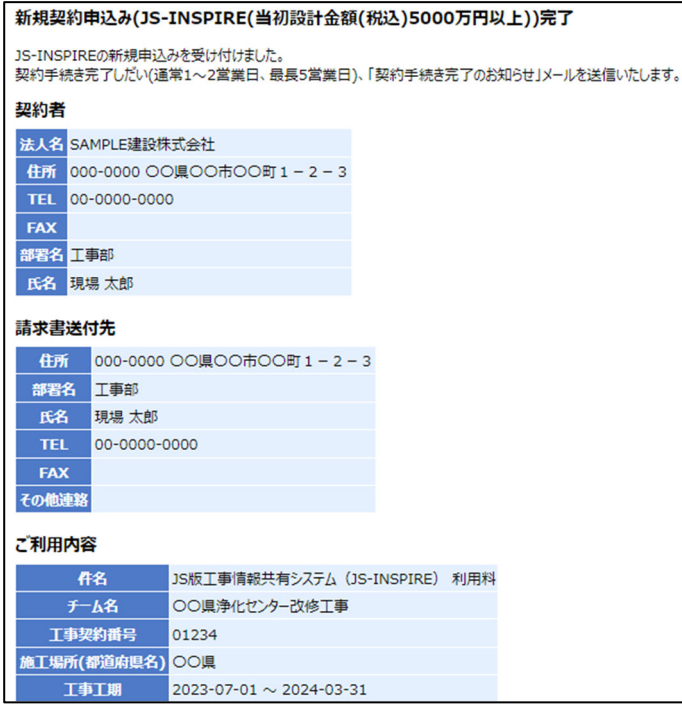

ログイン ID 作成時にご登録頂いているメールアドレスに確認メールが届きます。

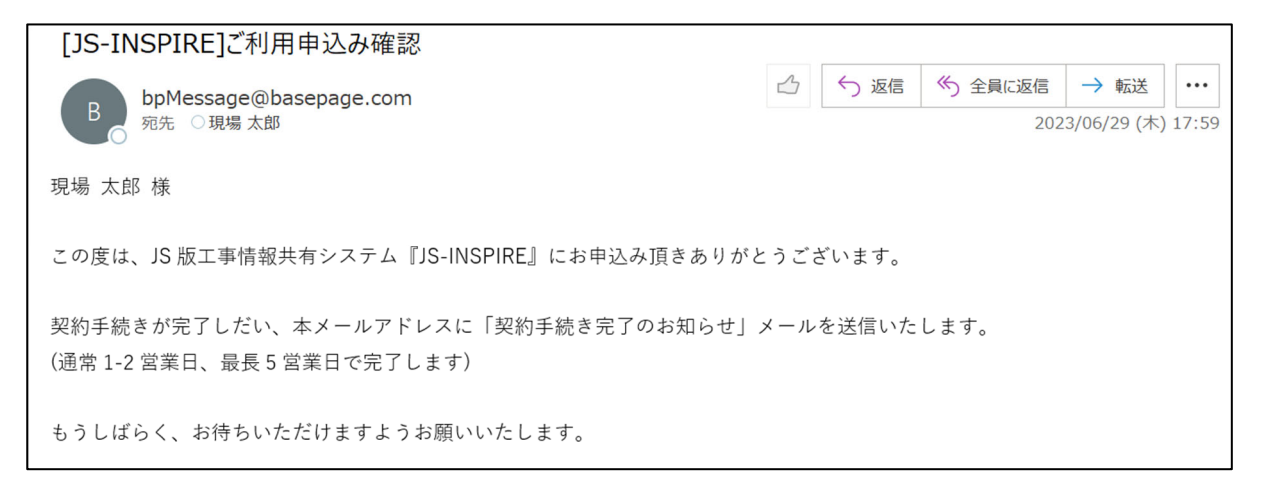

ご契約申込み完了後、契約手続きの完了まで通常1~2営業日(最長5営業日)で「契約手続き 完了のお知らせ」メールが届きますので、それまでお待ちください。

※重要:契約管理者はお申込時に登録された方のみです。JS-INSPIRE からの連絡は、登録され た契約管理者のメールアドレスに通知されます。登録メールアドレスを休止、削除してしまうと JS-INSPIRE からの連絡が届かなくなりますのでご注意下さい。

共同提供体での契約手続き完了後、「契約手続き完了のお知らせ」メールが登録頂いている メールアドレス宛に届きます。契約内容を確認してください。

この時点で契約が完了となります。

JS-INSPIRE のチームが開設され基本機能が利用できます。

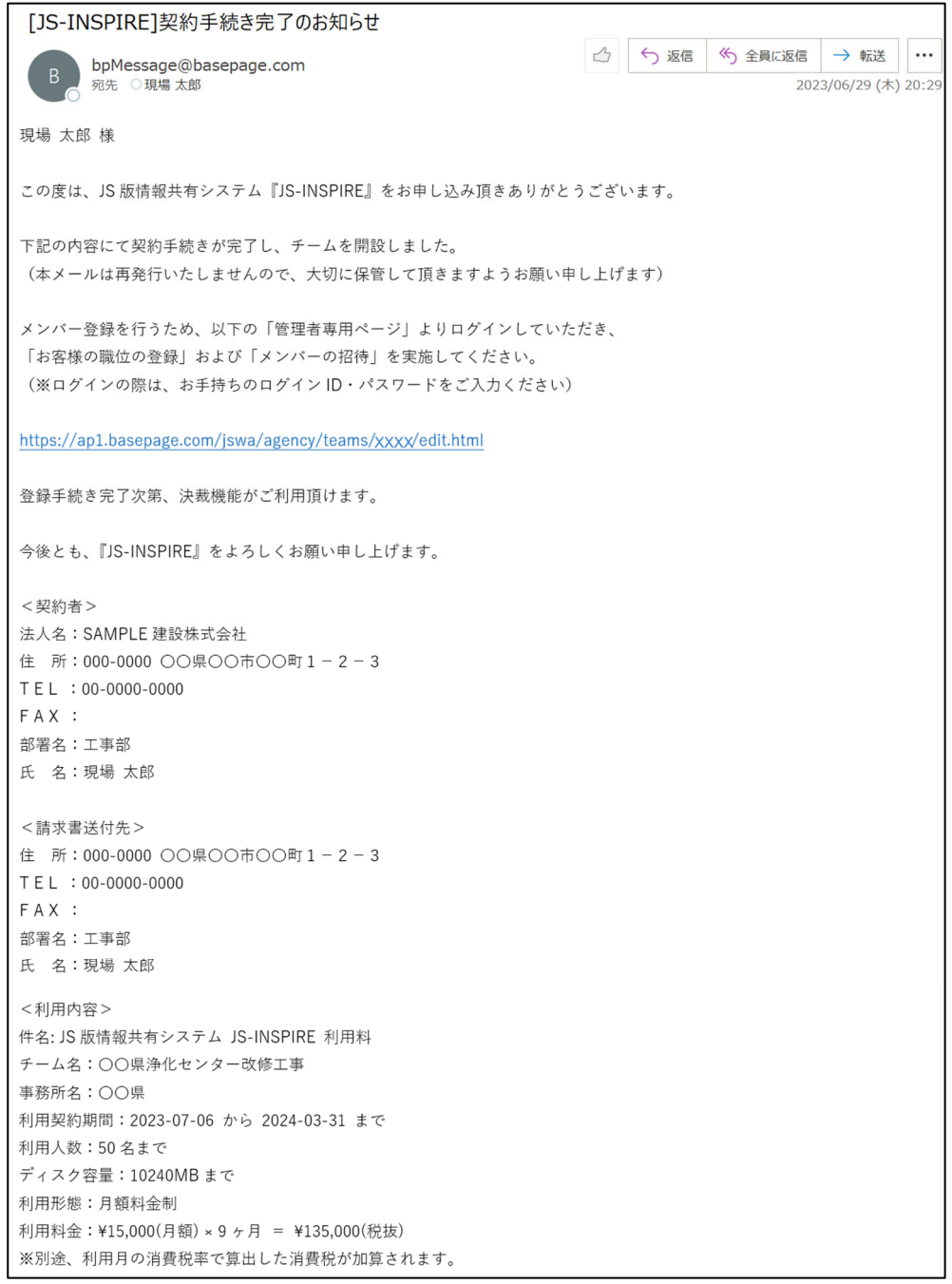

引き続き、メンバーの招待を行って下さい。

(2) 18ページ 4-1. メンバーを招待する へ進んで下さい。

4.メンバーを招待する

#### 「契約手続き完了のお知らせ」メール内のリンクをクリックすると ログイン画面が表示されますのでログインしてください。

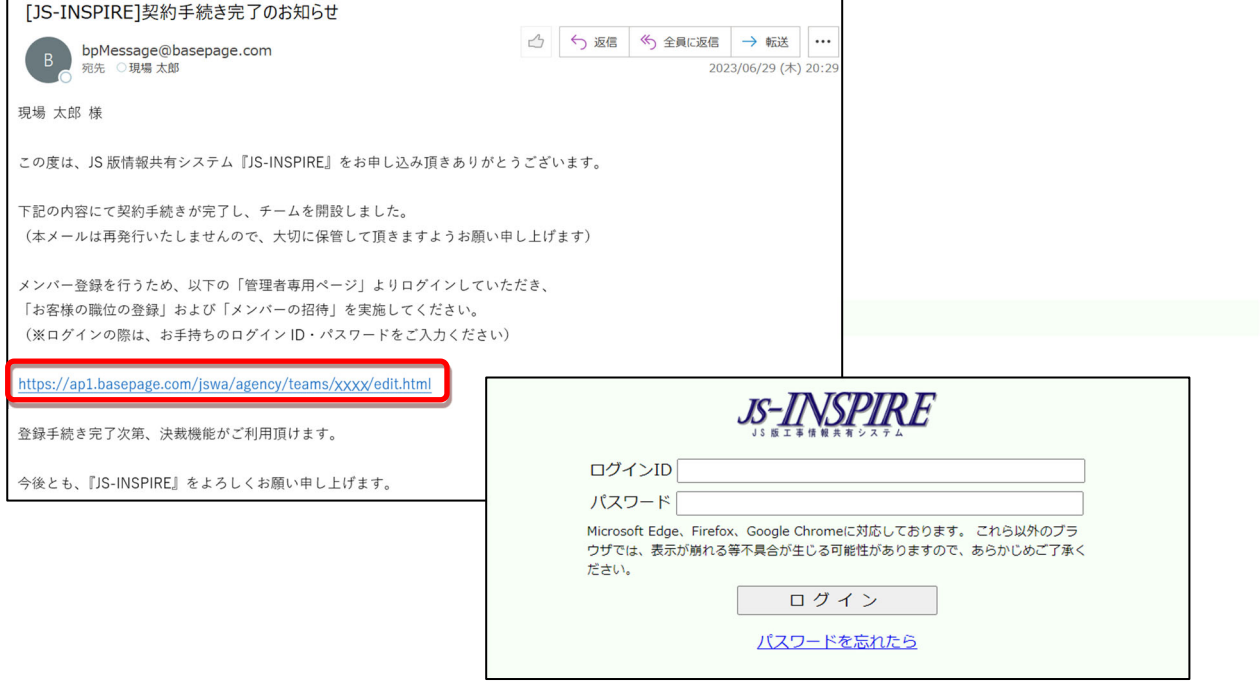

 ログインに成功しますと、管理者専用ページが開きますので、左側のメニューにある 「招待」をクリックします。

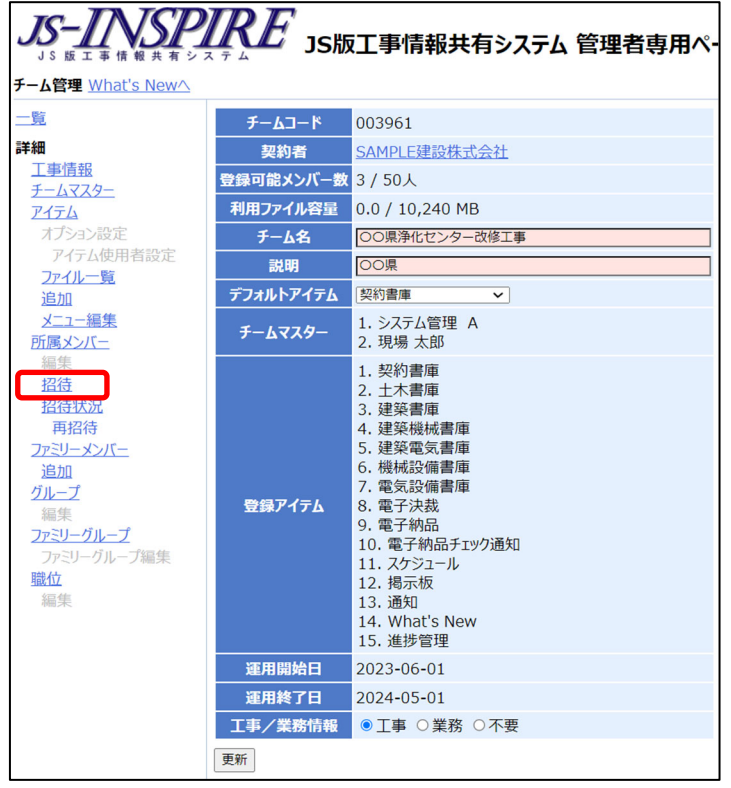

新しいメンバーを招待(登録)する画面となりますので、メンバー情報を入力します。

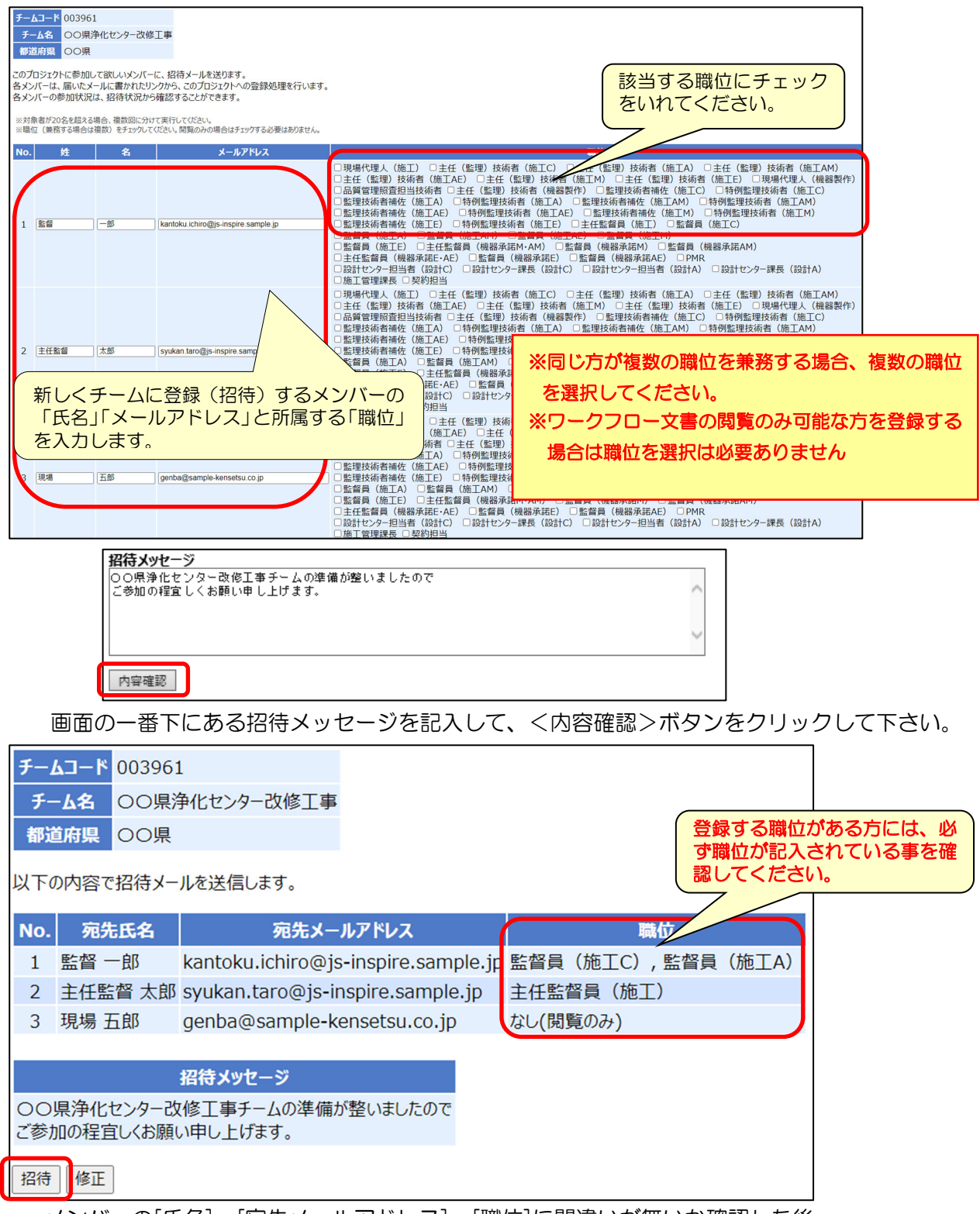

メンバーの[氏名]、[宛先メールアドレス]、[職位]に間違いが無いか確認した後、 <招待>ボタンをクリックして下さい。

招待したメンバーへシステムから「チーム参加要請通知」メールが送信されます。

以上で初期設定作業は完了です。

・本書の内容の一部または全部を、無断で転載および複写することを禁止します。

・本書の内容については、将来予告なしに変更することがあります。

・当システムを使用したことによる貴社の損害について、当共同提供体はその責任を負いかねますのでご了承ください。

・本書の内容について、不明な点、誤り、お気づきのことがございましたら、当共同提供体までご連絡下さいますよう お願い致します。

# お申込みの手引き

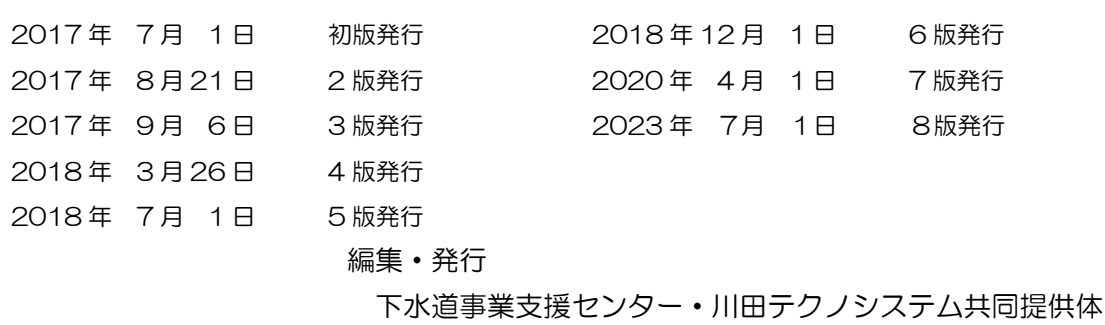